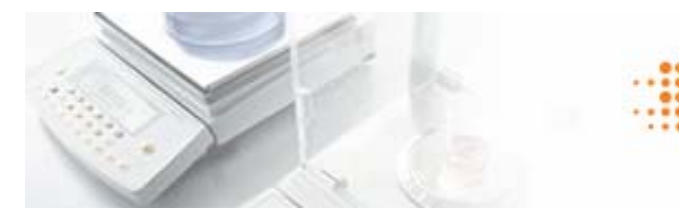

sartor

mechatronics

# SartoCollect v1.0 - Installation and Run-time Instructions

Thank-you for your recent purchase of SartoCollect. The SartoCollect software is designed to connect your instrument directly with an Excel® workbook, a text File or Wedge the data into any Window. SartoCollect includes many out-of-the-box features designed to automate your instruments in a manner required by your applications. Instrument command execution by a hotkey, add Time, Date and User ID stamps to received results, Timed interval data collection and much more..

# Software Installation

(Recommended minimum requirements (Windows® XP or Vista, 300 MHz CPU, 256 Mb RAM, 25 Mb Hard-drive space) The software must be installed by a Windows® User that has Administrator Privileges.

Close all open programs then insert the SartoCollect CD into your CD ROM drive. The Installation menu should open automatically. If it does not then open Windows Explorer, view the contents of the CD drive and run the 'Setup.exe' file.

- SartoCollect requires the Microsoft .NET 2.0 Framework to be installed first before installing any language edition. If you do not have .NET 2.0 installed already, please click on the 'Microsoft .NET 2.0 Framework' link displayed on the installation menu screen and complete that install before proceeding with the SartoCollect Language Edition installation. With .NET 2.0 installed, proceed to step 1.b.
- Select the language edition you wish to have installed and proceed with installing the SartoCollect software.
- Once installed, you may be prompted to re-start your computer, If you are, please proceed to do so.

# Hardware Setup

Follow the instructions given in the instrument manual to connect the instruments communication port to the computer.

# Running SartoCollect

Open the SartoCollect software by double-clicking on the desktop icon **or select Windows® Start | All Programs | SartoCollect** 1.0 | SartoCollect 1.0 menu option.

• On the 'Register SartoCollect' window, you can access the software by either selecting the 'Trial' button or obtain your Activation Key on-line at: www.sartorius-mechatronics.com/sartocollect quoting the 'Registration Code' displayed in the 'Register SartoCollect' window and the CD Key provided.

Please Note! The CD Key is NOT the Activation Key for the software. When applying the 'Activation Key' please also note that The software must be Activated by a Windows® User that has Administrator Privileges. On Windows™ Vista® right-click on the desktop icon and select the 'Run as Administrator' menu option.

- The SartoCollect software is now open and displaying a list of pre-defined Interface Methods.
- Each Method has the Default Port settings for the RS232 Collector set to COM1, 1200, 7, 1, Odd and RTS/CTS flow control.
- If your instrument is connected to COM1 and is set the factory default port settings simply run an appropriate method for your instrument type by selecting the 'Open New' button or double-clicking on that Method Name.

# Important: The Port Settings defined for the Method must exactly match the settings defined on the Instrument and the COM port # in Windows® that the instrument is connected with.

# Changing the Port Settings

To change the Port Settings in the software select the Method Name you want to run then the menu option 'Edit | Method Connections' or right-click on that Method Name and select the 'Edit Method Connections' option.

- In the Method Connections window, if more than one instrument is defined within the Method, select the instrument description that most closely matches that of the instrument you are working with, then the 'Edit' button. If multiple instrument descriptions are defined for the same physical instrument but represent different aspects of a test then repeat the below steps for each instrument description
- Select the 'Setup' button for the RS232 Collector to open the 'RS232 Collector Setup' dialog. Modify the RS232 Settings to match those of the instrument then select the OK button to save the changes. Once finished, 'OK' back to the SartoCollect main screen.

 If the settings defined within the Instrument itself are not known, refer to the Instrument manual for additional instructions on how to review its settings.

To review the COM ports available to your Windows operating system, open Windows Control Panel, open 'System', select the 'Hardware' tab and 'Device Manager' button. Within 'Device Manager' open the 'Ports' option to view the COM Numbers available. One of these COM Numbers will be the Number to define for the Instrument Interface.

# Running a Method

To run the Method, simply double-click on the Method Name or select the 'Open New' menu button on the Main screen. This will automatically open the Excel® template and add the 'SartoCollect 1.0' instrument command toolbar for an Excel® Method Type or will open the floating instrument command toolbar with a 'Monitor' button for a File Method Type.

#### Working with an 'Excel®' Method Type Toolbar excel® Toolbar Excel® Toolbar

Click on blue triangle button with your Instrument Description  $\blacksquare$  to display the drop-down list of "Operations" available. When an Operation is running the word 'Stop' will be displayed in front of it. The Operation 'Unidirectional' is an operation without a command string. Starting this operation opens the COM port and continuously listens for incoming data that is sent by pressing the 'Print' key on the instrument. Other Operations such as 'Get Weight' send the Print command (e.g.: <ESC>P) from the software each time its selected. The received results are automatically added to the Excel® Workbook. The 'Place Data' button when turn ON will display a Red circle  $\bullet$  and allows a user to move the data to a different Row location but data will continue to be added to the same Column in Excel®

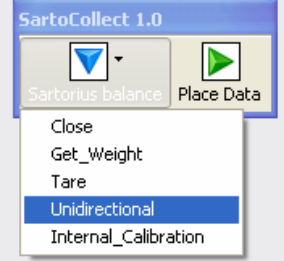

sartorius

mechatronics

#### Working with 'File' Method Type Toolbar File Toolbar File Toolbar File Toolbar

The toolbar for a 'File' interface Type Method works in much the same manner as the 'Excel®' Method Type Toolbar. The difference is that the data reported by an Operation is sent directly to a text file instead of Excel®. Selecting the 'Monitor' button and choosing the Instrument Name from the drop-down list will open a live preview of the data being reported to the file as well as the location of that file in the 'Destination:' line

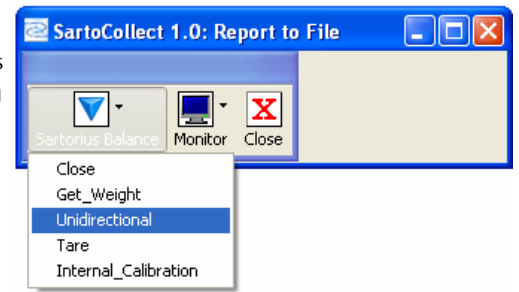

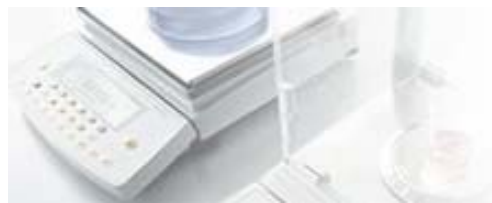

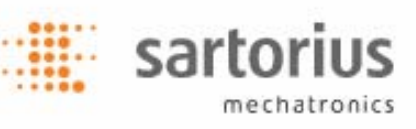

### Working with 'Wedge' Method Type Toolbar Wedge Toolbar Wedge Toolbar

The toolbar for a 'Wedge' interface Type Method works in much the same manner as the 'Excel®' and 'File' Method Type Toolbar. The difference is that the data reported by an Operation is sent directly to the cursor location in the active Window. The Wedge Method Type can auto-focus to a defined Window. This can be set within its Method Setup, Destination settings. Choose the Wedge Define the Application file (.exe) and Data Destination file (a file that is opened by that Application file) or, simply type in the beginning of the Windows title in the 'Data Destination' line without an Application file defined.

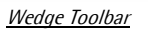

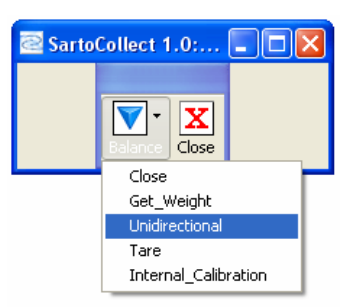

# Method Setup

### Creating a New Method

To create a new interface method, select the menu option 'Edit | New Method' or click the 'New Method' button.

Give your new method a name in the Method Name: box.

Select the Type of Method you want to create 'Wedge' to send to the cursor location, 'File' to send to an text file (.txt, .csv, etc..) or 'Excel' to send data directly to an Excel workbook.

Select the 'Destination' button to define the file to send the data to.

- For the 'Wedge' interface type, you can define the both an Application file and Data Destination file that is opened by that Application file for example, 'Application file: C:\Windows\Notepad.exe and the Data Destination file: C:\SartoCollect 1.0\wedgetest.txt. At run-time, SartoCollect will automatically open this 'wedgetest.txt' file and data will Auto-Focus to it when it is received. Alternatively, if you do not want SartoCollect to open the destination file but want it to auto-focus, you can define part of the Windows title without defining an Application File, in the 'Destination File' box. For example: the file 'wedgetest.txt' will have a Windows title of "wedgetest" upon opening it – defining just the word "wedge" without quotations, will allow SartoCollect to find this window at run-time and transfer data to it even if it's not the active window.
- For the 'File' interface type, selecting the 'Destination' button will open a Windows browse dialog allowing you to map the method to a specific ASCII format file such as a .txt. or .csv file. At run-time, this file is not opened but data is written directly into it. A 'Monitor' button allows you to view the data that has been received while the monitor is open.
- For the 'Excel' interface type, selecting the 'Destination' button will open a Windows browse dialog allowing you to select the .xls, .xlsx or .xlsm file to copy as the Method Template workbook to use for the method. This option makes a copy of the Excel file you selected and puts it within a new Method folder to act as the default template. Note: To open the original file at run-time (for example, an .xls file on a network drive) select the Method in the list so its highlighted, then use the menu option 'File | Open' and browse to the location of that original file.

### Adding an Instrument to the Method

Once the Method type, Method name and Destination is defined, click on the 'Add…' button in the 'Instruments/Devices ' section. This will open a blank 'Connections' dialog.

sartorius

mechatronics

#### Instrument/Device Selection section

- Give the connection a name in the 'Description' line. This is the name that will appear in the run-time Toolbar for the instrument (below the blue triangle).
- Next, select the instrument 'Type:' from the drop-list, for example "Balances" and then select the instrument 'Name:' from the next drop list below, for example 'Sartorius Balance'. Then define the 'Port Setup' for this connection. The RS232 Collector is the default collector assigned, select its' 'Setup' button to change the port settings defined to match those on the actual instrument and COM port# the instrument is plugged into on the computer.
- The 'Number Format' drop-list defines the Number Format of this Instruments output and 'Ignore Spaces' should be set to 'Yes' if there will be any space between the "-" negative number symbol and the number itself. Within the 'Port Setup', RS232 Collector 'Setup', there is a 'Test' button that will allow you to test the communications with the instrument and see what the number format is for the instrument.

#### Operation Setup section

• Each Instrument Name has a set of 'Operations' that will load into the 'Operations' drop-list and each Operation can have unique settings applied to it. Note however, that only 1 operation can be set to 'Autostart' and the same Hotkey cannot be used between 2 different Operations.

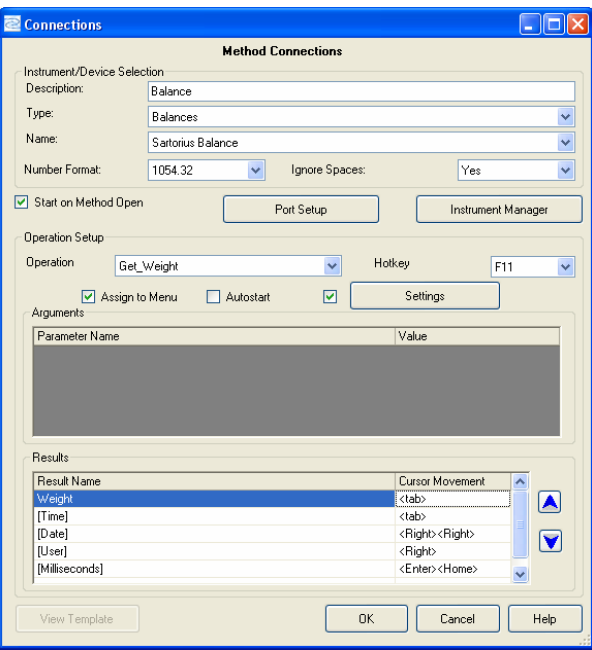

'Settings' button: To define Timed data collection (i.e. sending the "Get\_Weight" Print command to the instrument in a time interval fashion), check the box to the left of the 'Settings' button then click on this button. Select the 'Timed Collection' option from the drop-list in the [Operation Settings] dialog, then the 'Setup' button and define the time interval required. If the 'Number of Readings' is set to zero, the Operation will be run continuously non-stop. Setting the 'Number of readings' to a value other than zero, the operation will stop after that many responses from the instrument has been received.

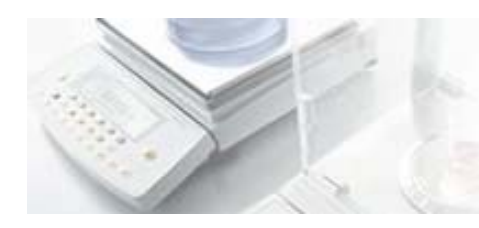

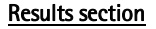

The last step is to define the 'Cursor Movement' to execute after each 'Result' is sent for the Wedge Method type. Define the 'Delimiter' to insert between each 'Result' for the File interface type. Or, define the 'Starting Cell' for each 'Result' if using the Excel interface type. All three options are entered in the 'Results' section. The screenshot shown above is the [Connections] dialog for a Wedge Method Type. NOTE: Each Operation that will be used to receive and report the results must have the 'Cursor Movement', 'Delimiter' or 'Starting Cell' defined for them. For example, the 'Get\_Weight' operation sends the '<ESC>P' print command to the 'Sartorius Balance' and has a Result named "Weight" but the 'Unidirectional' operation also can be used to receive the "Weight" result when the Print button on the balance is used instead of sending the command. In cases where both may be used at run-time depending on the situation, both should have something entered in the 'Cursor Movement' or 'Delimiter' and definitely needs a 'Starting Cell' defined.

sartorius

mechatronics

- Wedge: Automatic Cursor Movements must be entered in English written out between <> brackets: <Tab>, <Enter>, <Right>, <Left>, <Up>, <Down>, <Home>, <End> . Any number of Cursor movements can also be combined within the same cell.
- File: Any Printable character can be set a 'Delimiter' to insert to the right of the 'Result Name' its defined for and the next Result immediately below it. In the above screenshot, if this were a 'File' interface type, you would see a column for 'Delimiter' instead of 'Cursor Movement'. Entering a dash "-" to right of 'Weight', at run time, this would insert a dash between the weight received and [Time] stamp (for example: 1.5253,12:35:44) within the Destination File that was pre-defined.
- Excel: Use standard Excel cell referencing to define the 'Starting Cell' for each Operations result. For example: "=B3", "=\$B\$3" or "=Sheet1!B3" or "=Sheet1!\$B\$3", without the quotation marks, are all valid starting cell references. At runtime, the 'Results' will be written to the defined Starting Cell then move down the column. If data exists within a cell, the Result will move down to the next available cell that is empty.

When completed, select 'OK' on the [Connections] dialog to save the Instrument setup and 'OK' again on the [Method Setup] dialog to save and add this new interface Method to your Method List.

To add more instrument connections to the same Method, simply repeat the above steps.

For additional explanations on other features available please refer to the Manual.

#### SartoCollect Technical Support

e-mail: sartocollect@sartorius.com

tel : 0049 (0)551 308 4440

web : http://www.sartorius-mechatronics.com/SartoCollect